## Quick Start Guide

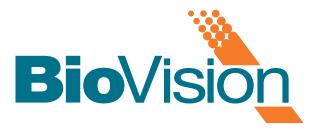

|                          | <ul> <li>Lock back wheels before proceeding to Power Up</li> </ul>                                                                                                    |
|--------------------------|----------------------------------------------------------------------------------------------------|
|                          | • Press gray <b>ON/OFF</b> button until audible beep is heard                                                                                                    |
| 2 START<br>SOFTWARE      | <ul> <li>Verify there is nothing in the BioVision x-ray chamber</li> <li>Double click the VISION icon in the center of the desktop</li> <li>Enter the PASSWORD</li> </ul>                                                      |
| 3 CALIBRATE              | Calibration will occur automatically once you enter the software                                                                                                    |
| <b>4</b> PATIENT DATA    | <ul> <li>Select:</li> <li>Start Procedure</li> <li>Patient Data</li> <li>Select from Worklist (alternatively you may enter patient data manually)</li> <li>Locate patient's name and double click it</li> <li>START</li> </ul> |
| 5 X-RAY IMAGING          | <ul> <li>Place specimen(s) in the BioVision x-ray chamber - use magnification tray when possible</li> <li>Press the green X-Ray button to activate x-rays - image will appear after a few seconds</li> </ul>                   |
| 6 IMAGE<br>MANIPULATION  | <ul> <li>Hold down the left mouse button and drag the mouse to change brightness and contrast for window/level function</li> <li>Adjust Zoom to enlarge the image for viewing</li> </ul>                                       |
| <b>7</b> STORING TO PACS | Choose PACS Store button on left side of screen                                                                                                    |
|                          | Choose PACS Print button on left side of screen                                                                                                    |
| <b>9 SHUT DOWN</b>       | <ul> <li>Click EXIT, Select SYSTEM SHUTDOWN, then click OK</li> <li>An audible beep is heard when the system has completed shutdown</li> </ul>                                                                                 |

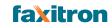